## **Loading Instructions**

Thank you for installing the GETLinked Suite. Before installing, please close all other programs.

## *The following will assist you in downloading from our website:*

To download the GETLinked Suite from our website, go to the Downloads section of our website at [www.getlinked.ws](http://www.getlinked.ws/). In the Downloads section, click '*Download now'*. It will ask you for your 10-digit primary phone number. If you have not registered on our site, you will be asked to fill out the registration screen. Once the primary number and registration information is complete, you will be able to Download.

When the download begins you will be asked whether you want to '*Run this program from its current location*' or '*Save this program to disk.*'

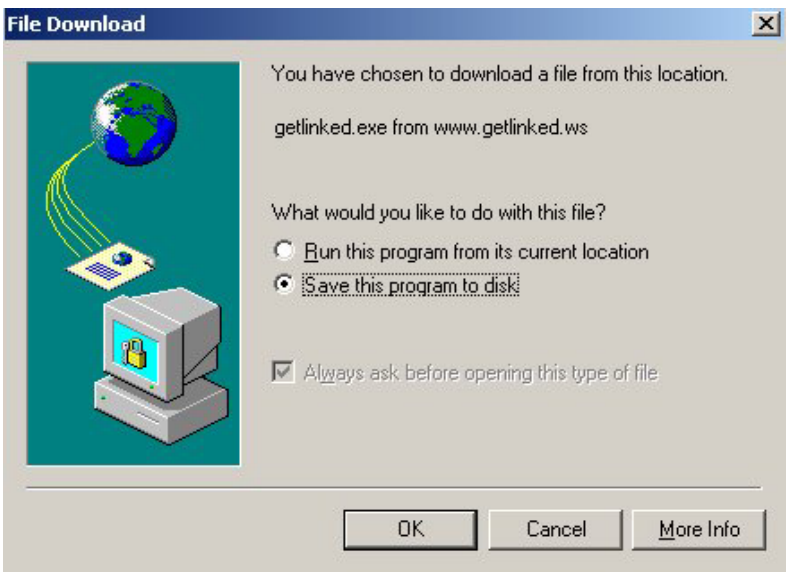

Choose '*Save this program to disk'* and click OK*.* A browse window will open. Please choose where you would like to save the program. Please keep track of where you are saving the program, you will need this information to start the installation of the product below.

Once the program is finished downloading, browse to the folder in which you saved the program and double-click the GETLinkedSuite.exe. The InstallShield setup will begin and you will see the following welcome screen.

## *The following will assist you in running the InstallShield setup program:*

The next two screens are for a downloaded version only. If you are installing from a CDROM, please skip down two screen shots.

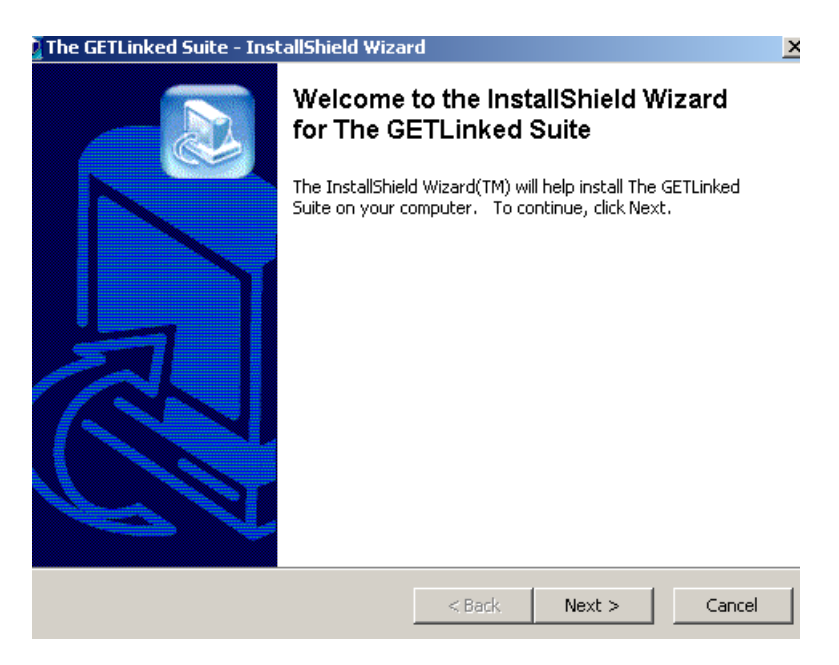

When this welcome screen appears click **Next.**

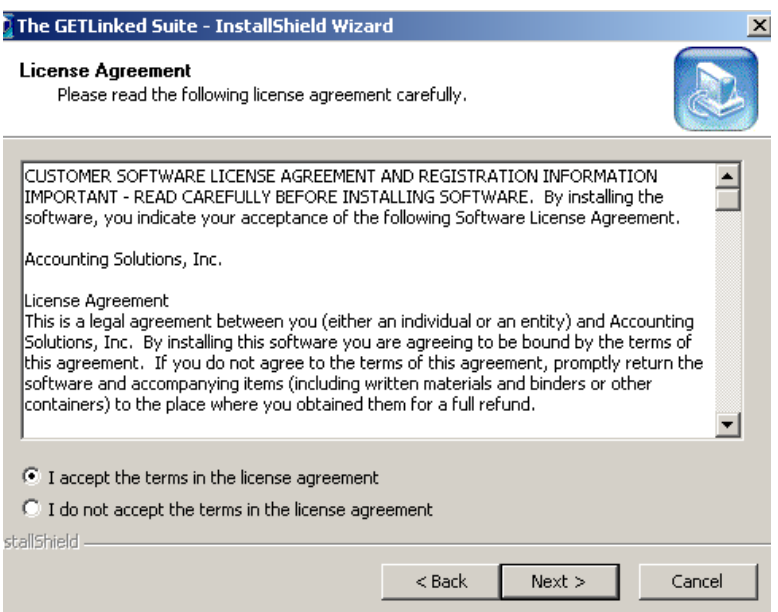

The License agreement screen will then appear. Please read the license agreement carefully. If you accept the terms of the license agreement, click the accept button, then click **Next**. If you do not accept the terms of the agreement, you cannot load the software.

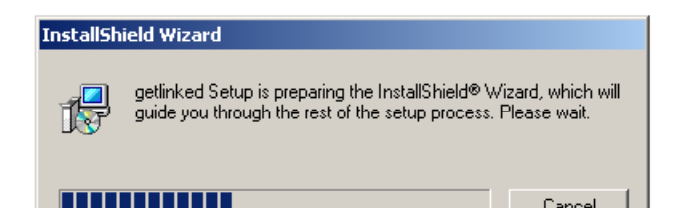

GETLinked will begin to prepare for installation

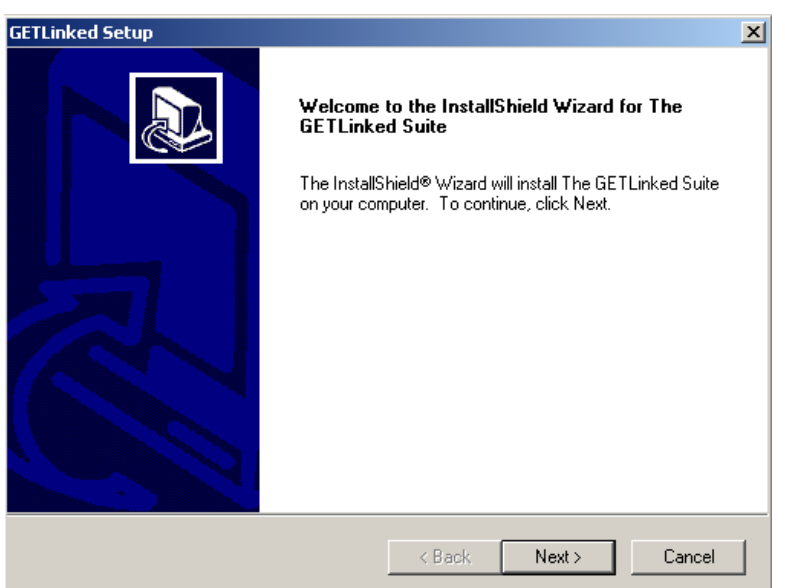

When this welcome screen appears, click **Next.**

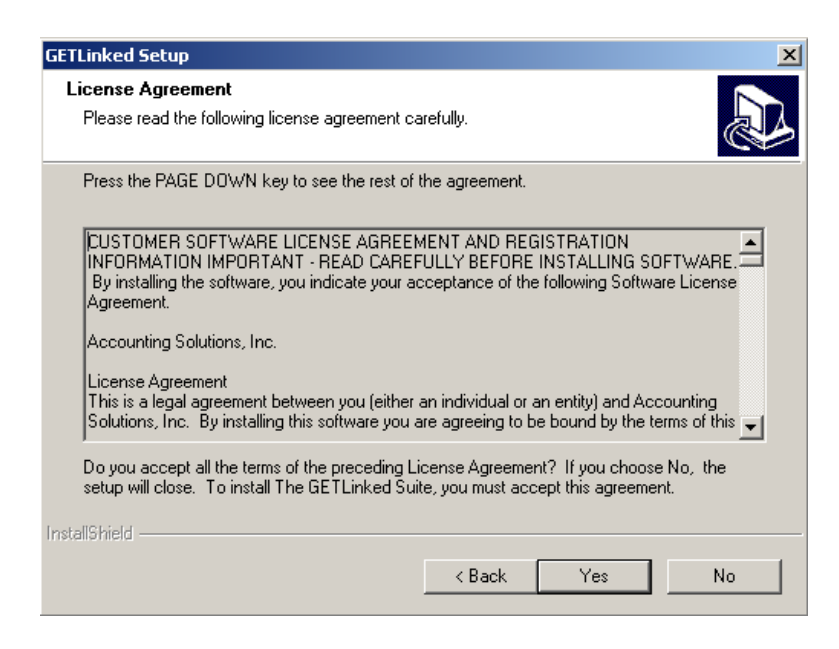

The License agreement screen will then appear. Please read the license agreement carefully. If you accept the terms of the license agreement, click the **Yes** button. If you do not accept the terms of the agreement, you cannot load the software.

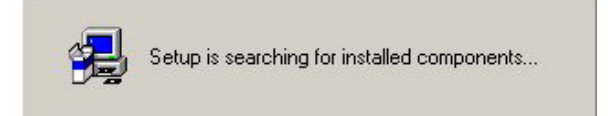

The setup will then search your system. This may take several minutes.

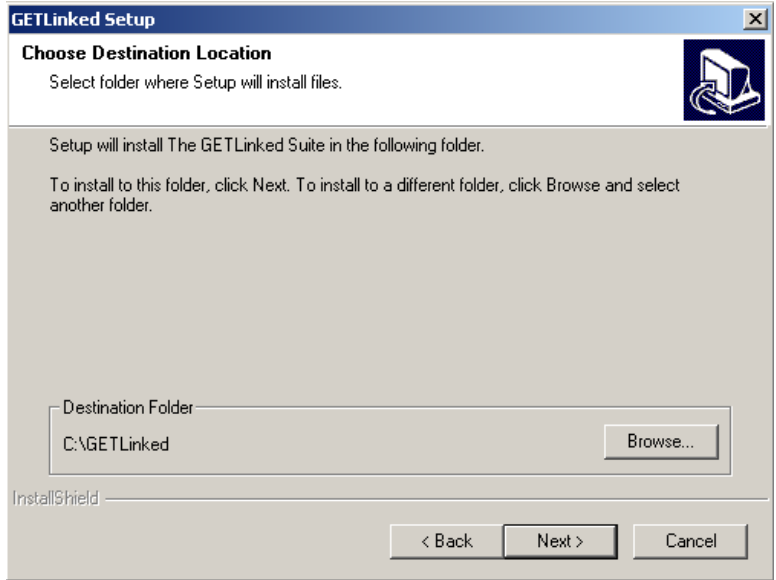

When the destination screen appears, please choose where you would like GETLinked to be installed. If you would like to install in a directory other than C:\GETLinked, click the Browse button and input your destination. If you would like to install GETLinked in the C:\GETLinked directory, click **Next.**

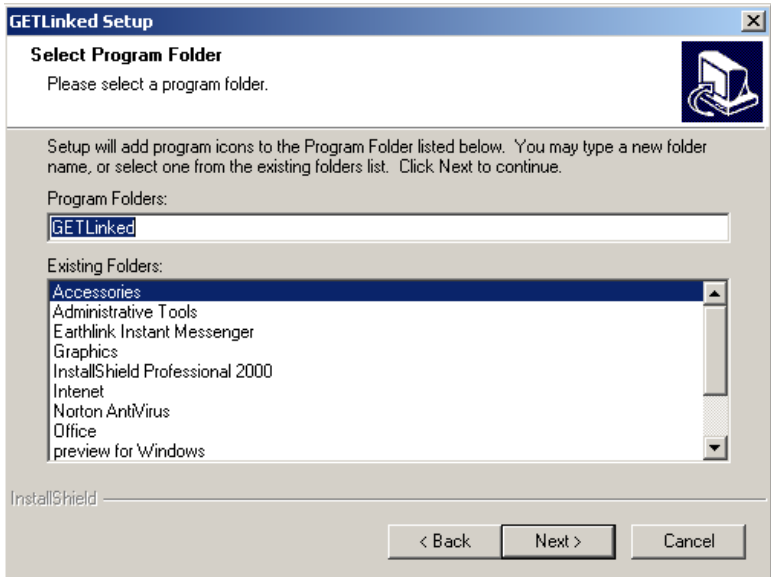

When the Program folder screen appears, choose where you would like the shortcuts for GETLinked to be installed in your Start menu. The default is GETLinked. Click **Next** when you make your choice.

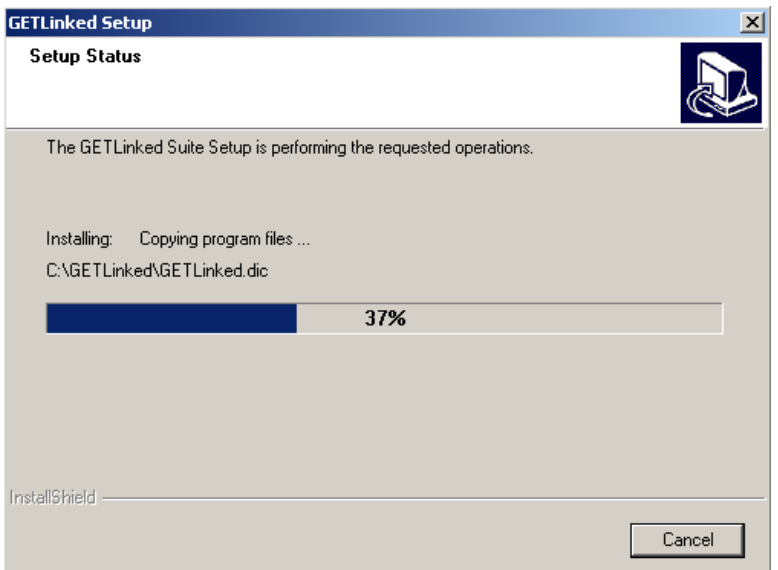

This screen will appear while GETLinked is being installed. It shows the progression of the installation

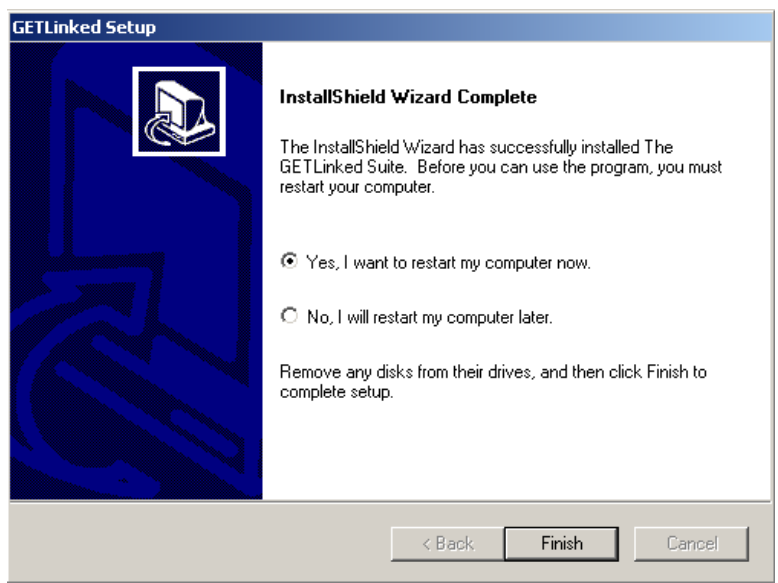

When GETLinked is finished installing, it will ask you to reboot your computer. Please ensure that all unsaved work is saved and programs are closed before clicking **Finish**. **DO NOT** run GETLinked before you reboot your computer.